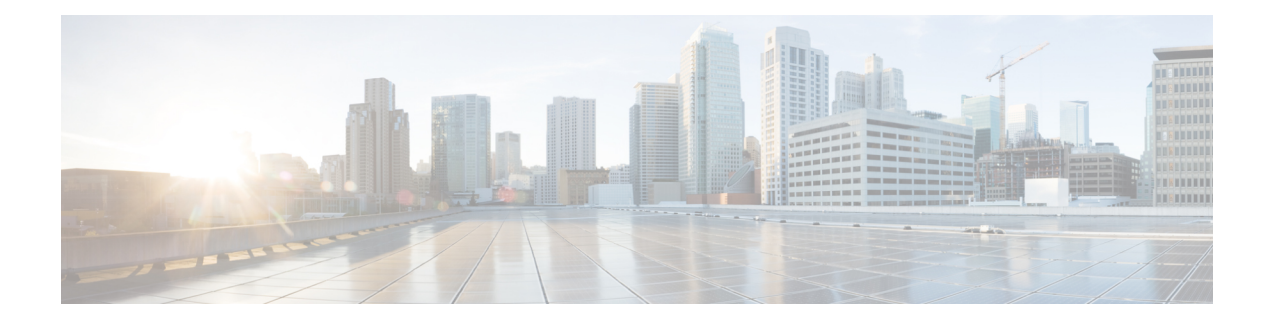

# **Contact Center Trace Levels**

- Trace [Levels,](#page-0-0) on page 1
- EMS Log [Compression,](#page-7-0) on page 8
- Set Router [Tracing,](#page-8-0) on page 9
- How to Set OPC [Tracing,](#page-9-0) on page 10
- How to Set Unified CCM PIM [Tracing,](#page-11-0) on page 12
- How to Set JTAPI [Gateway](#page-11-1) Tracing, on page 12
- How to Set Contact Sharing [Tracing,](#page-12-0) on page 13
- How to Set CTI Server [Tracing,](#page-12-1) on page 13
- Setting CTI OS [Tracing,](#page-13-0) on page 14
- Setting VRU PIM [Tracing,](#page-13-1) on page 14
- Setting [Outbound](#page-14-0) Option Tracing, on page 15
- Trace File [Retention](#page-15-0) Settings, on page 16
- Router Full Dump [Enabled](#page-16-0) by Default, on page 17

## <span id="page-0-0"></span>**Trace Levels**

Support personnel who debug the Unified Communication solution need not know the details of trace levels across Unified Communication solution applications. If debugging a problem requires more detailed debug information, three levels of trace setting exist that can map internally to a particular application or application component. The intent is not to revamp existing trace setting values but to map the levels to the relevant and existing trace settings for a particular component. Use the following defined trace levels with the Diagnostic Framework Portico and the Unified System CLI tools.

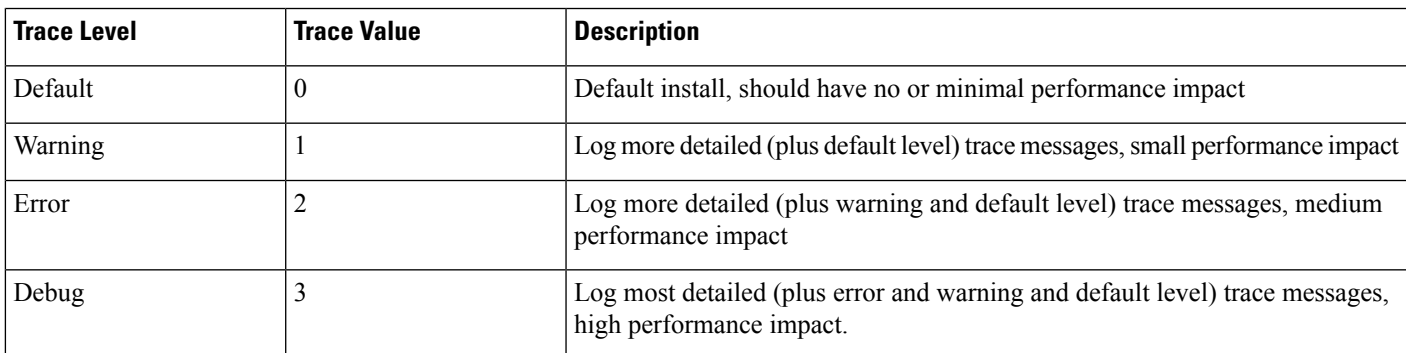

The following trace levels are defined for the Unified Communication solution:

If you have enabled the debug trace levels, disable them after collecting the logs to avoid an unnecessary performance impact to your solution. **Note**

If the trace level does not match any of the defined levels, it displays custom (99).

Most EMSTraceMasks are based on this registry key: HKLM\SOFTWARE\Cisco Systems, Inc.\ICM\<Instance>\<Component>\EMS\CurrentVersion\Library\Processes\<process>\EMSTraceMask

Get and Set trace level and collect trace files are supported only for the following processes.

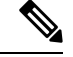

If the trace mask is the same for multiple levels, the GetTraceLevel returns the highest level. For example, GetTraceLevel returns Level 3 for Logger/baimport. **Note**

### **Trace–All Nodes**

You can set trace levels on these processes:

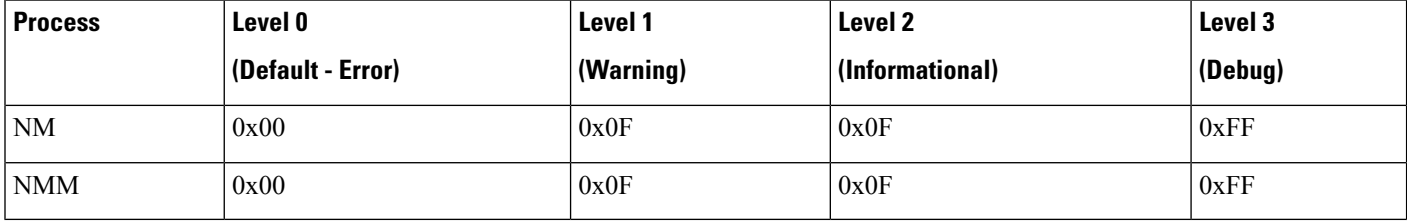

The Diagnostic Framework does not support the Administrator Workstation.

### **Trace–Administration and Data Server**

You can set trace levels on these processes for the Administration and Data Server:

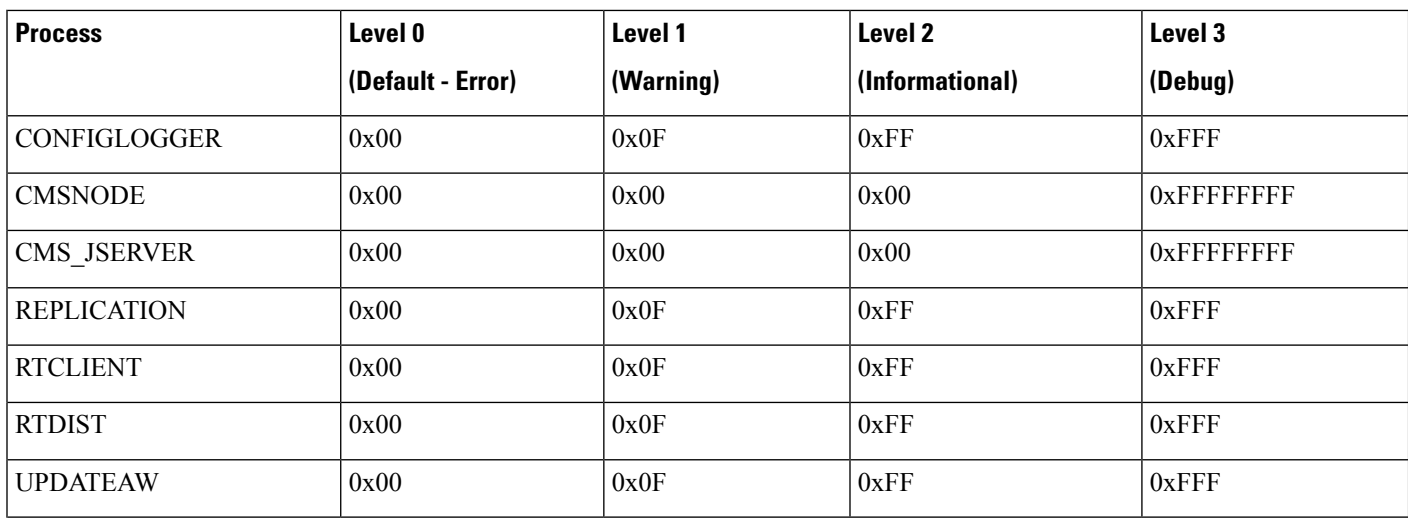

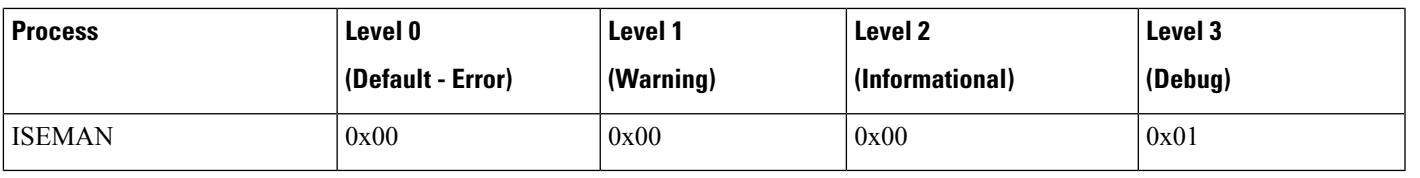

**Note** The minimum and default trace level for the CMS, CMSJServer and ISE components is 2.

### **Trace–Router**

You can set trace levels on these processes for the Router:

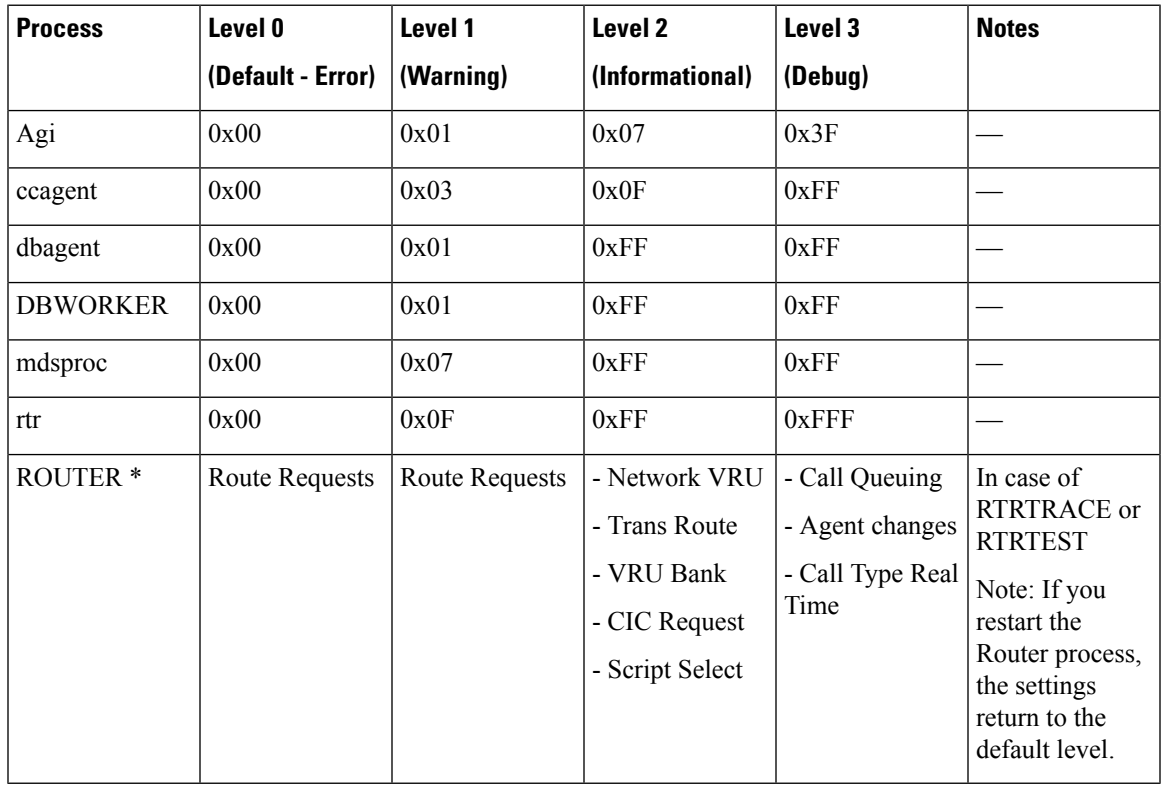

## **Trace–Logger**

You can set trace levels on these processes for the Logger:

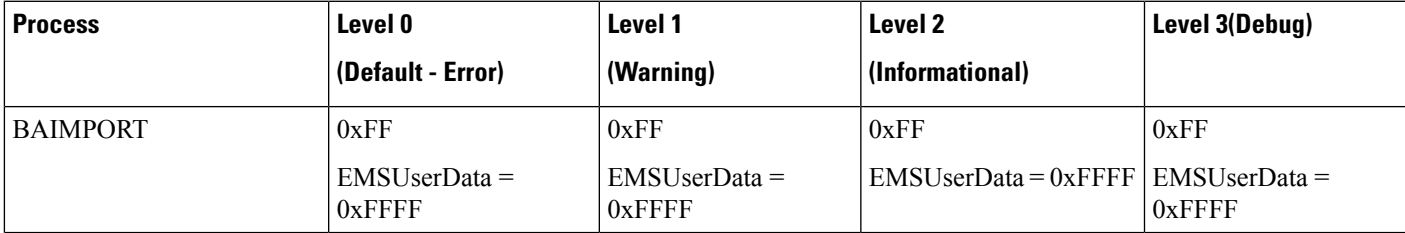

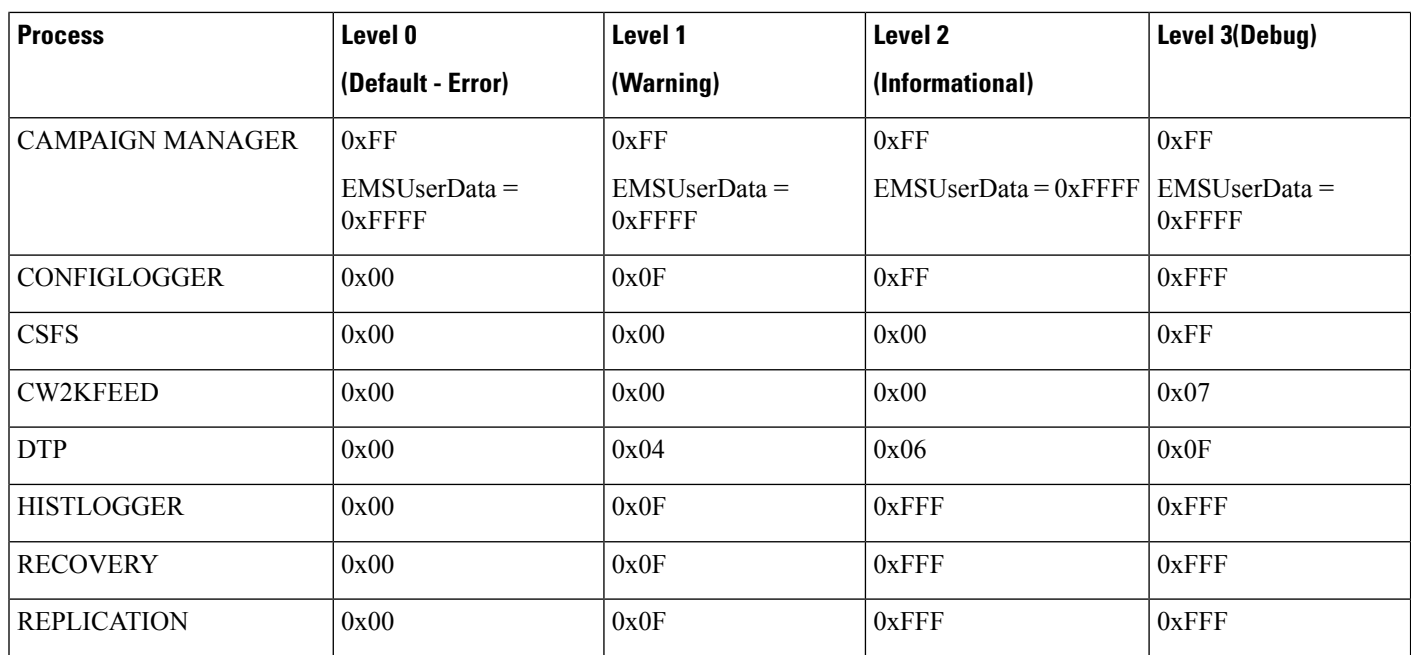

## **Trace–Peripheral Gateway**

You can set trace levels on these processes for the PG:

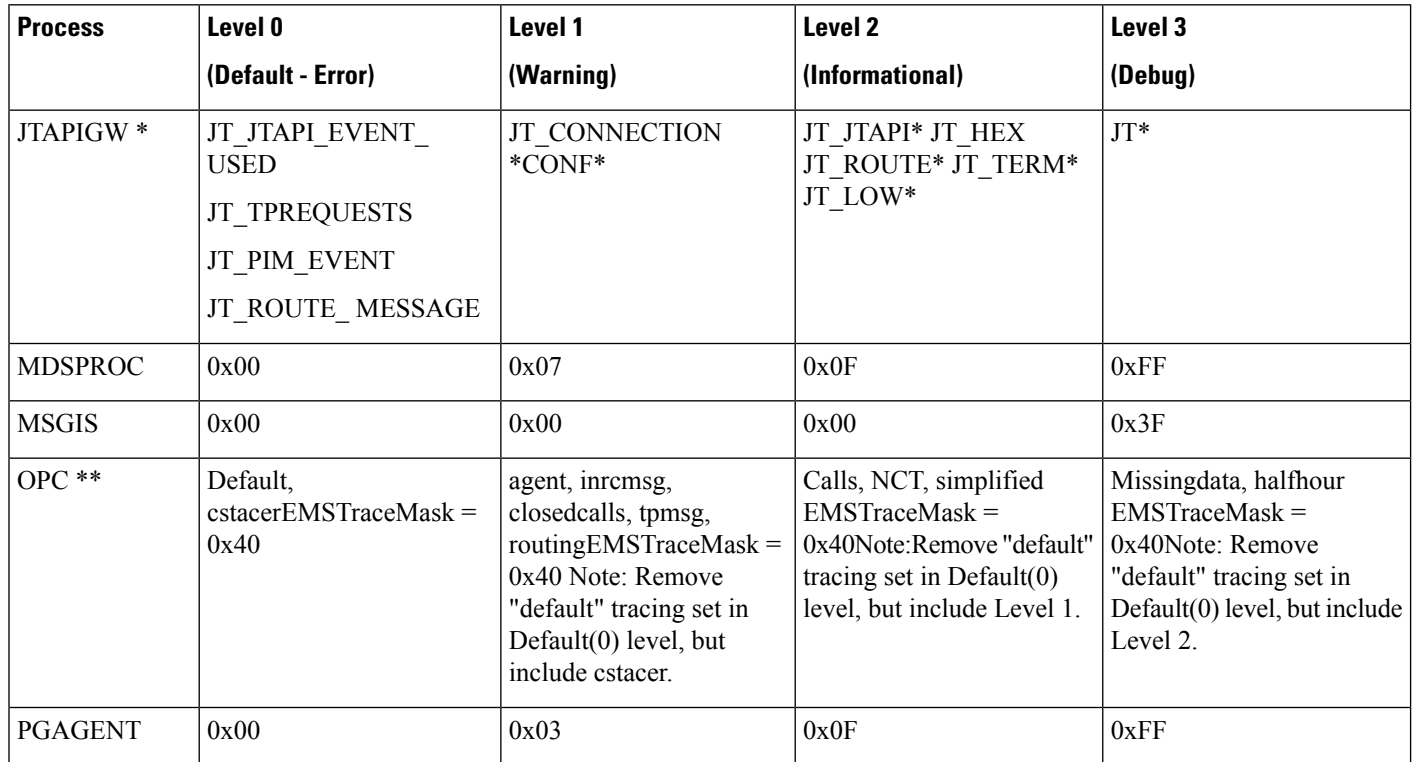

 $\mathbf I$ 

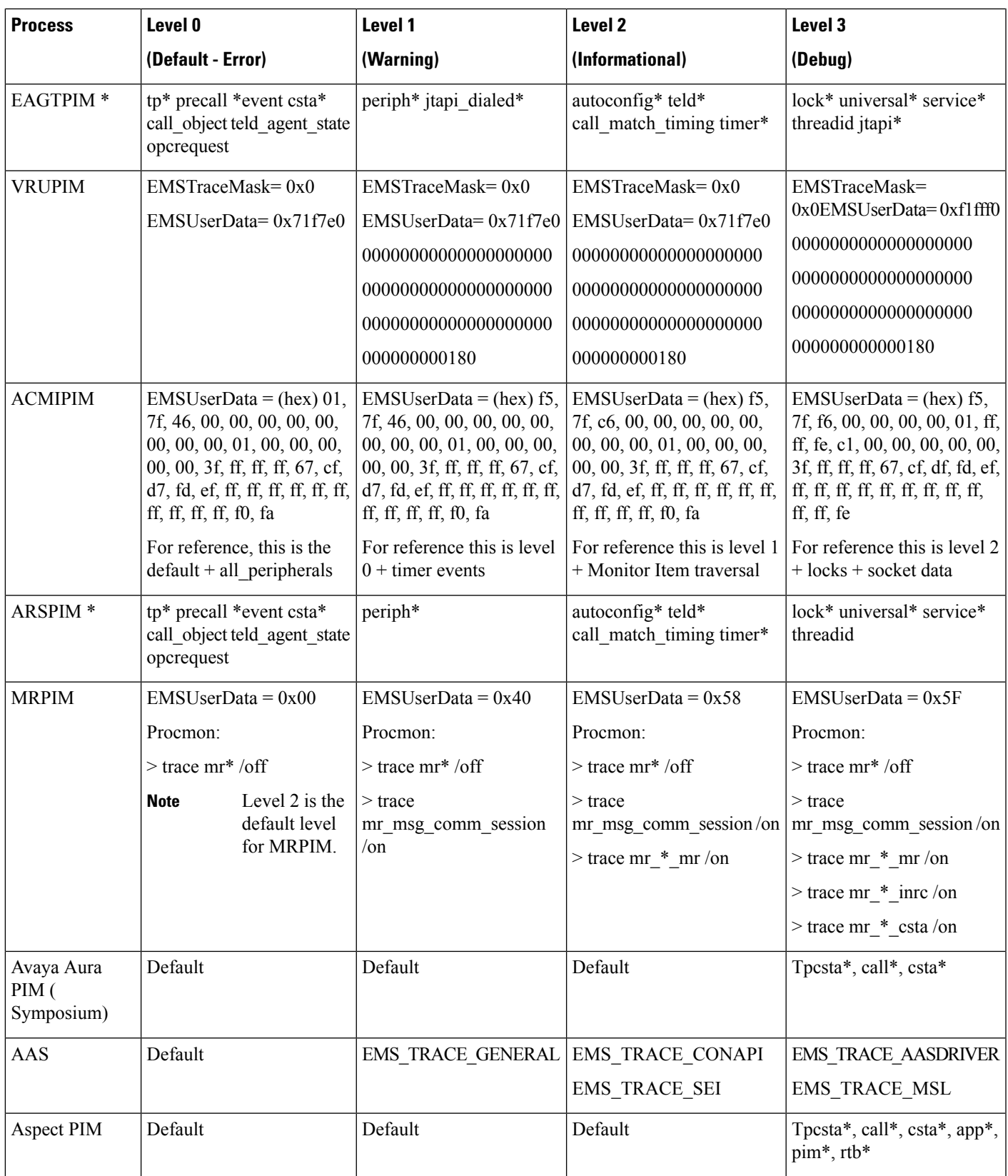

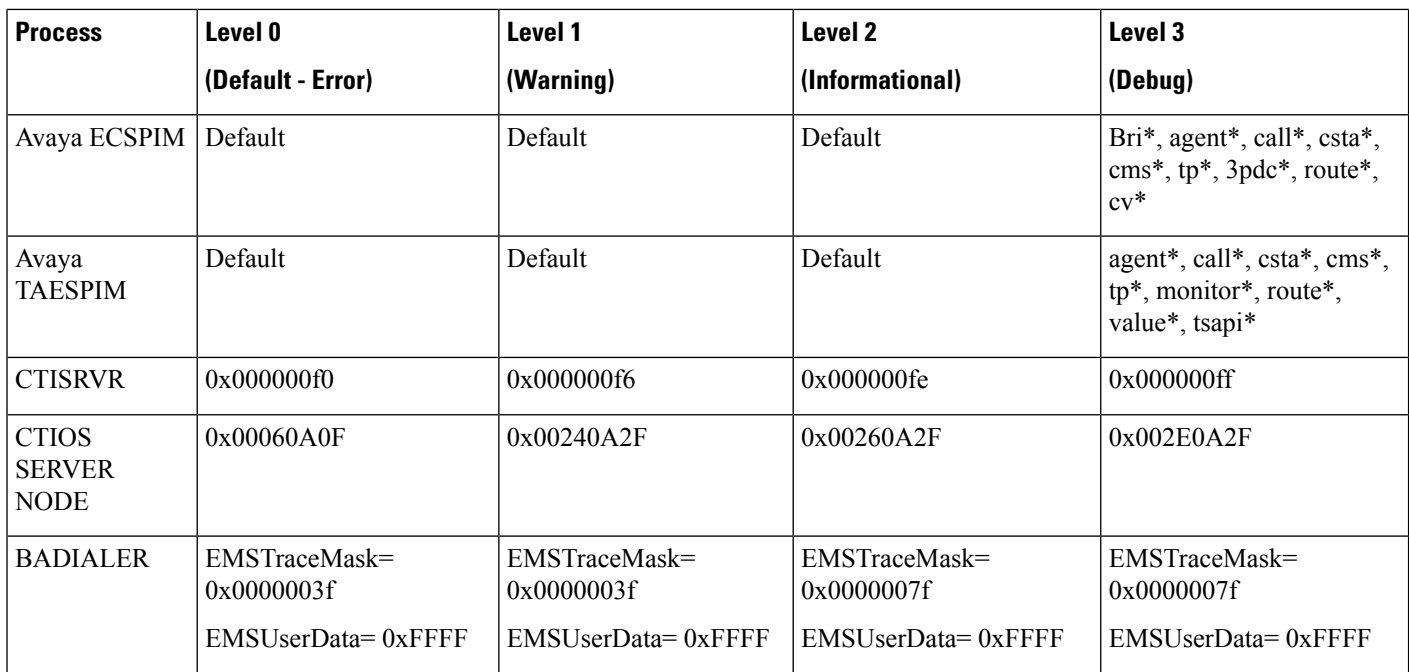

### **Trace–Web Setup**

You can set trace levels on the Web Setup process.

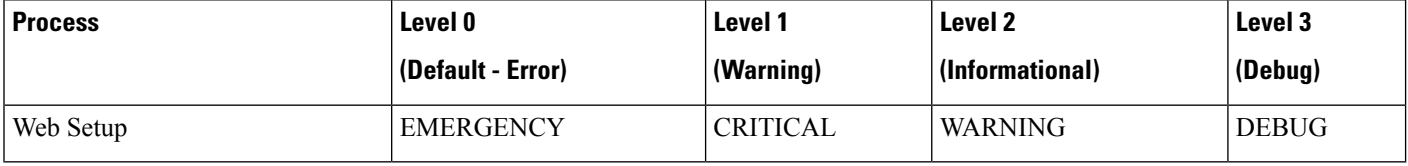

Websetup uses log4j.net for logging. Websetup uses a XML file (log4j.xml) through which you can set the trace levels. The XML file also contains other information you require for logging.

You can find the log4j.xml file here: <InstallDrive>:\icm\tomcat\webapps\setup\WEB-INF\classes\log4j.xml

### **Trace–Diagnostic Framework**

You can set trace levels on the Diagnostic Framework.

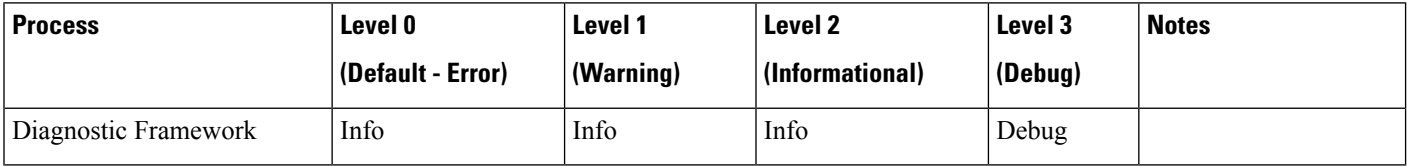

When the Diagnostic Framework receives a request for its own trace level, if the trace level is at Info, Level 2 is returned. When the Diagnostic Framework receives a request to be set for Level 0, Level 1, or Level 2, the trace level is set to Info.

### **Trace–SADLib**

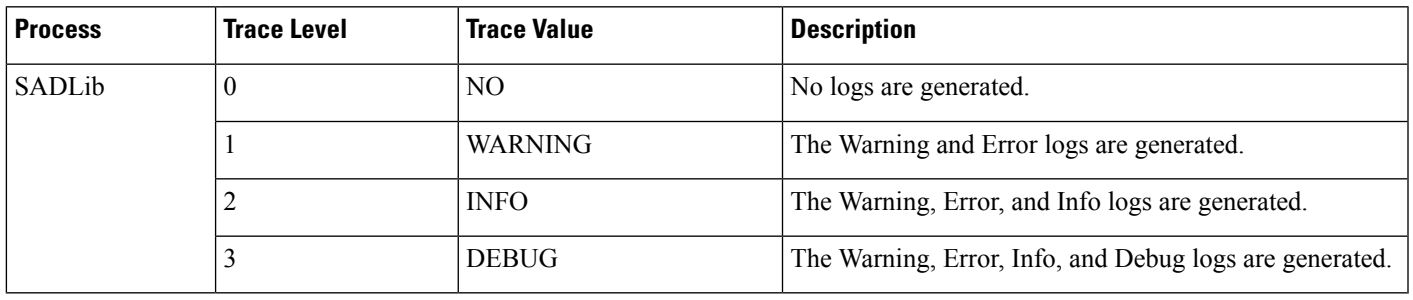

You can set trace levels on SADLib.

## **Reference Tables**

### **Regarding JTAPI logging,**

Jtapi uses EMSUserData value default ( OX49E2) to control logging, we can enable/disable JT\_ bits using procmon (trace command). JT\_ maps to below tables values which is masked with EMSUserData to control tracing.

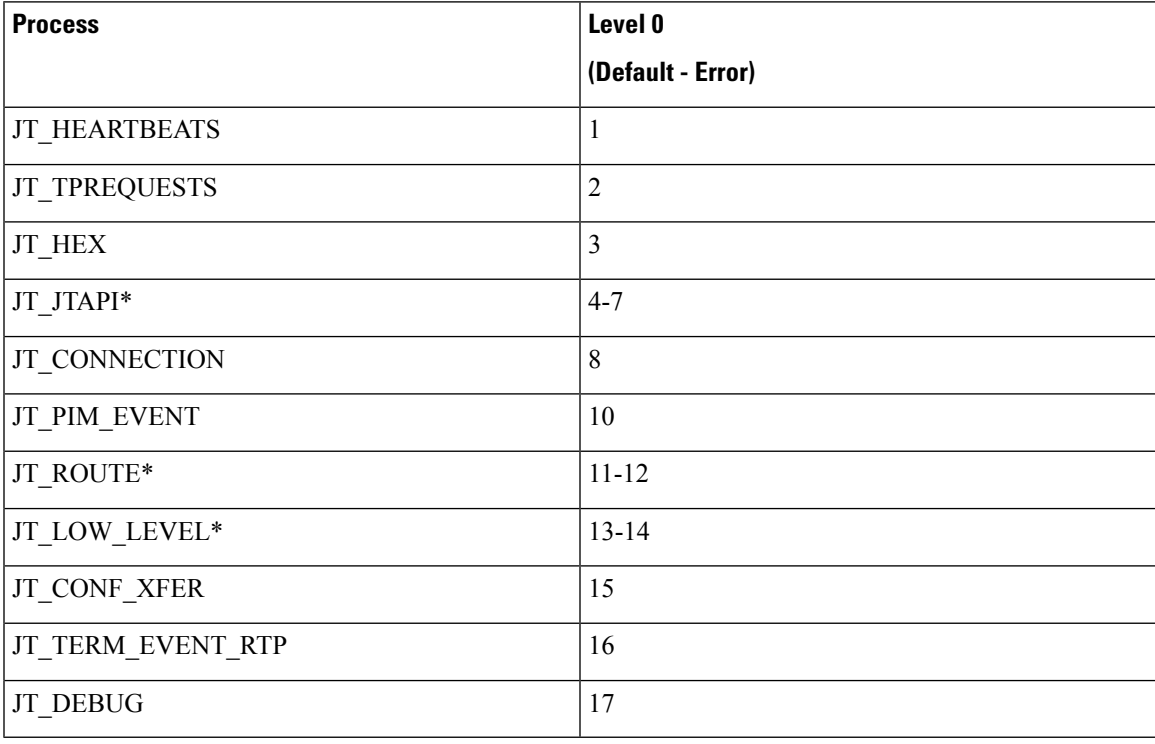

#### **Regarding MRPIM logging**

Similar to jtapi, mrpim default EMSUserData is 0xD8, we can enable/disable mr\* bit using procmon(trace command)

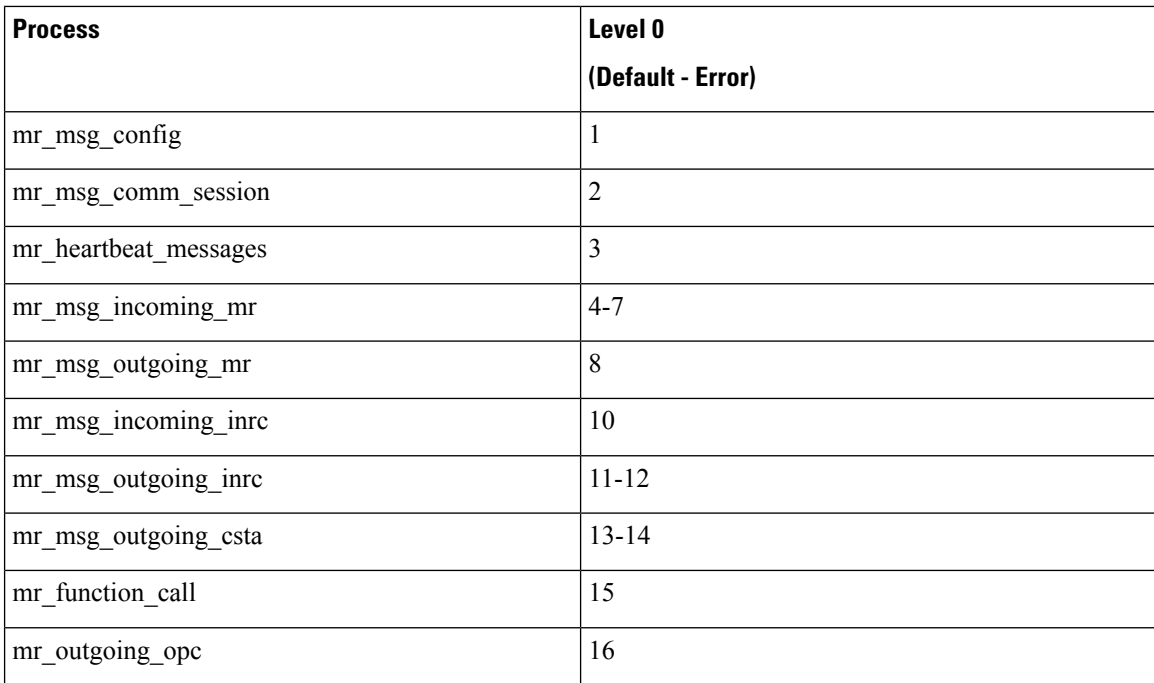

## <span id="page-7-0"></span>**EMS Log Compression**

To collect logs that span a greater period of time, EMS log files from the CTI OS Server and the following PG components are zipped:

- Router
- OPC-CCE
- OPC-TDM
- CTISVR
- EAGTPIM
- JTAPIGATEWAY
- VRUPIM
- BADIALER
- MRPIM
- CTI OS Server

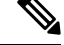

**Note** These are the only components that currently support EMS log compression.

## **Dumplog**

Dumplog handles the compressed EMS files and can be used in the general way. Dumplog looks for gzip.exe in <Install Drive>\icm\bin to unzip compressed EMS files before dumping logs. To dump logs from compressed EMS files (with .gz extension) outside of a PG or CTI OS Server, unzip the EMS files before you use dumplog.

### **EMS File Compression Control**

Use the EMSZipCompressionEnabled registry key in \EMS\CurrentVersion\Library\Processes\<process name> to enable or disable compression of EMS log files. Do not modify this registry key. This key takes effect only on components that support EMS file compression.

### **Other Registry Keys**

The following two other registry keys are also available in …\EMS\CurrentVersion\Library\Processes\<node name>

EMSZipFormat EMSZipExtension

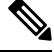

**Note** Do not modify these registry keys.

## <span id="page-8-0"></span>**Set Router Tracing**

To set the Unified ICM/CCE Router, use the Router Trace utility. This utility is a single-form Windows GUI utility that is loaded on the Unified ICM/Unified CCE server.

 $\mathscr{D}_{\!\!\!\bm{\lambda}}$ 

The router process must be running before you set router tracing or attempt to retrieve router traces. This requirement applies to any tool which sets or retrieves router tracing, including, for example, RTTEST, RTRTRACE, and System CLI. (The router process must be running because the router trace settings are only stored in memory). **Note**

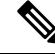

Business Hours tracing has to be set or reset using RTR Trace utility or RTTEST utility only. Setting the trace level for Router in Diagnostic portico will not change the Business Hours setting. **Note**

All trace settings using "RTRTRACE" take effect immediately in the Router.

You can observe specific status of call routing, call type, skill group, and schedule target variables using the following RTTEST command: rttest /cust <instance>/node <node>.

You can monitor a particular variable and determine if its value is incremented or decremented by enabling the RTTEST "watch" command on router logs: rttest: watch <variable>.

The logs are written only when value is changed.

#### **Procedure**

**Step 1** Connect to server through remote desktop or go to local console.

**Step 2** Run command **C:>** \icm\bin\rtrtrace to invoke RTRTRACE from ICM\BIN

#### **Figure 1: Router Trace Utility**

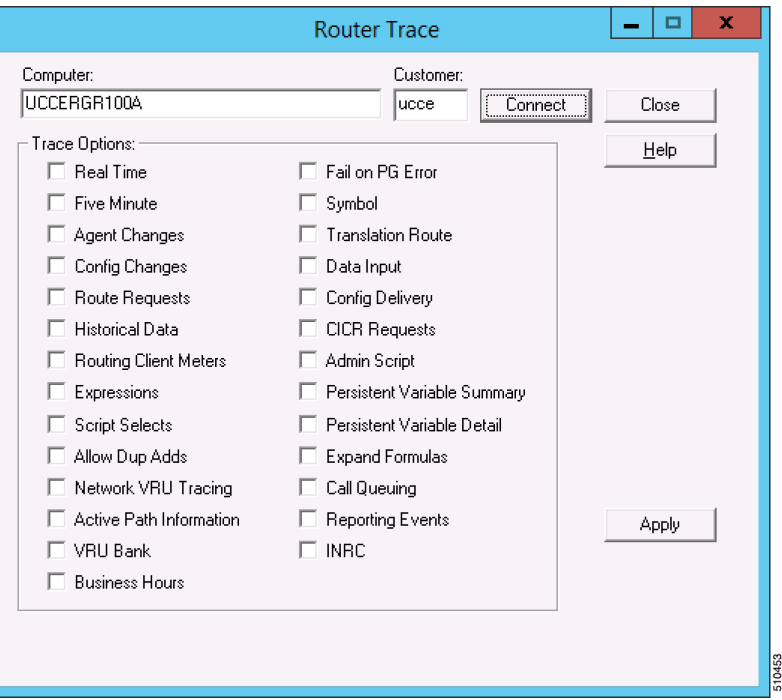

#### **Step 3** Set trace options.

When a call routing failure occurs, the basic traces should at the minimum be "Route Requests" and "Translation Route" if you use translation routing.

Also, enable the other tracing depending on the specific problems you see.

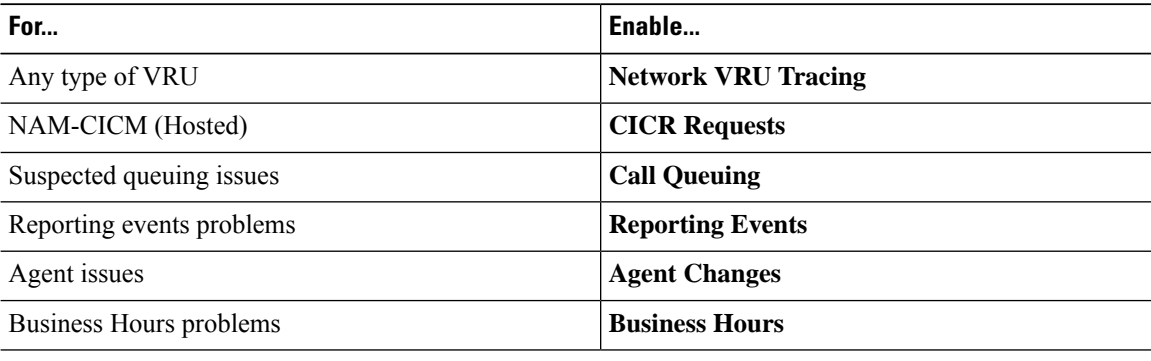

## <span id="page-9-0"></span>**How to Set OPC Tracing**

To set Unified ICM/Unified CCE OPC tracing, use the OPCTEST utility. This is a command-line utility and you require remote desktop or local console access.

Command Syntax (launch):

C:> opctest /cust <instance> /node <node>

Where  $\leq$  instance is the Unified ICM/Unified CCE instance name and  $\leq$  node is the desired node name (for example, /cust cust1 /node PG1A).

After you invoke the instance name, you are presented with an opctest: prompt where you can enter commands according to the syntax expected. To display all commands, enter a "?" at the opctest: prompt. However, OPCTEST is a powerful utility and if you use it incorrectly, it can have a negative effect on a production system in operation. Do not run a command against a production system unless you are absolutely certain of the impact it can introduce.

Use the following commands to alter default trace levels. Before using the commands, understand your current utilization to ensure there is sufficient capacity to accommodate the added tracing.

### **General Diagnostics**

opctest:debug /on

### **Diagnosing Network Transfer Issues**

opctest:debug /on opctest:debug /NCT

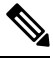

Dialog ID in network transfer call flows appear as a negative number in OPC logs. This is applicable for other components like Router and VRU PIM as well. This is to ensure that Router generated DialogID's do not conflict with DialogID's originated from the pre-routing client (also referred to as NIC DialogID). This pre-routing client can either be a NIC or a VRU PIM integrated with CVP. While the router-assigned DialogID can be any unique number with the most significant bit set, the router will use the expired NIC DialogID value as a troubleshooting aid. **Note**

### **Diagnosing Multimedia Issues**

```
opctest:debug /on
opctest:debug /task /passthru
```
### **Diagnosing VRU PG Issues**

opctest:debug /on opctest:debug /passthru

The default is:

opctest:debug /routing /agent /closedcalls /cstacer /rcmsg /tpmsg /simplified /inrcmsg

and

EMSTracemask =  $0x40$ 

EMSTracemask is reset in the Windows registry.

TAC directs you to alter or add additional tracing based upon the analysis of collected logs.

### **How to Restore Default Trace Levels**

opctest:debug /on

This parameter turns on the /default tracing, modifies the EMSTracemask to 0x40, and turns off all other enabled tracing.

### **How to Display Trace Levels**

opctest:debug /showtrace

This parameter displays current trace levels enabled on the peripheral.

## <span id="page-11-0"></span>**How to Set Unified CCM PIM Tracing**

To reset trace levels with the Unified Communications Manager Peripheral Interface Manager component (for example, "EAGTPIM"), use the ProcMon (process monitoring) utility. This is a command-line utility and you require remote desktop or local console access.

#### **Table 1: Setting Unified CCM PIM Tracing**

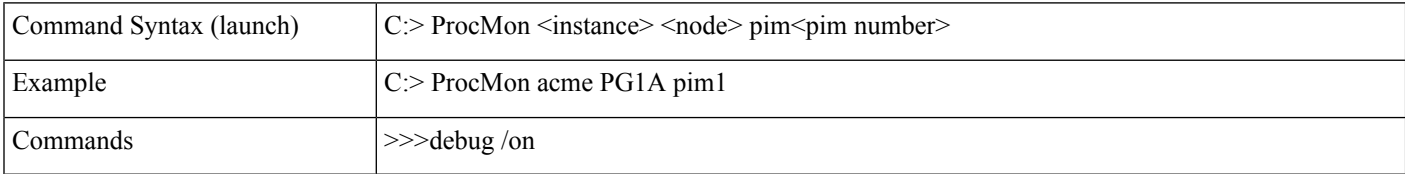

## <span id="page-11-1"></span>**How to Set JTAPI Gateway Tracing**

To reset trace levels for the Unified Contact Center JTAPI (Java Telephony Applications Programming Interface) Gateway component (for example, "JTAPIGW"), use the ProcMon (process monitoring) utility. This is a command-line utility and you require remote desktop or local console access.

#### **Table 2: Setting JTAPI Gateway Tracing**

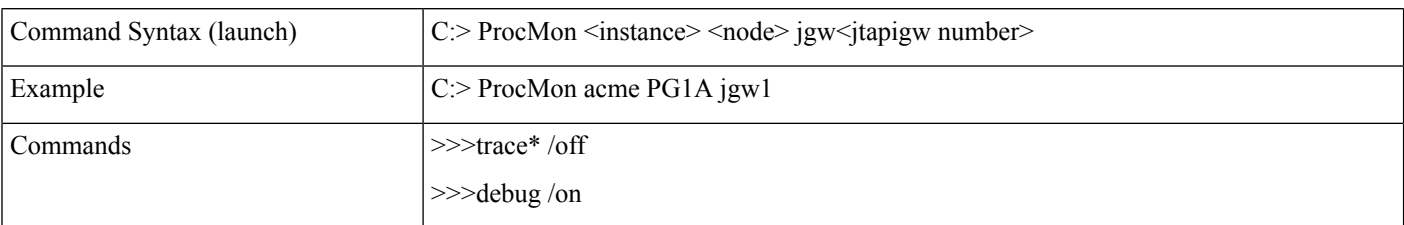

### **How to Set JTAPI Gateway Default Tracing**

The default tracing for JTAPI gateway consists of a set of tracing levels that currently exist.

To enable only the default tracing, enter the following commands in ProcMon:

Ш

trace \* /off

Note: debug /on does not turn off non-default tracing so you need this first.

debug /on This enables only default tracing.

To turn off debug tracing, enter the following command in ProcMon:

debug /off This turns off only default tracing. All other tracing is not affected.

## <span id="page-12-0"></span>**How to Set Contact Sharing Tracing**

The Contact Sharing service is an optional process which runs under the main Router service (when enabled through web setup on an Contact Director deployment). Tracing levels for this process are set through a ProcMon connection as detailed in the following table.

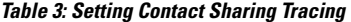

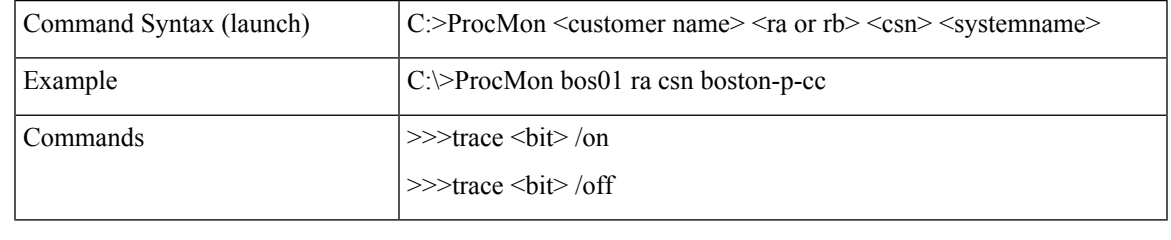

**Note**

"ra" and "rb" = Router A or B

"csn" = Contact Sharing Node

## <span id="page-12-1"></span>**How to Set CTI Server Tracing**

To reset trace levels with the Unified ICM/Unified CCE CTI Server (for example, CTI Gateway or CG), use the Microsoft Registry Editor (regedit) to modify the trace mask saved in the Windows registry.

#### **Table 4: Setting CTI Server Tracing**

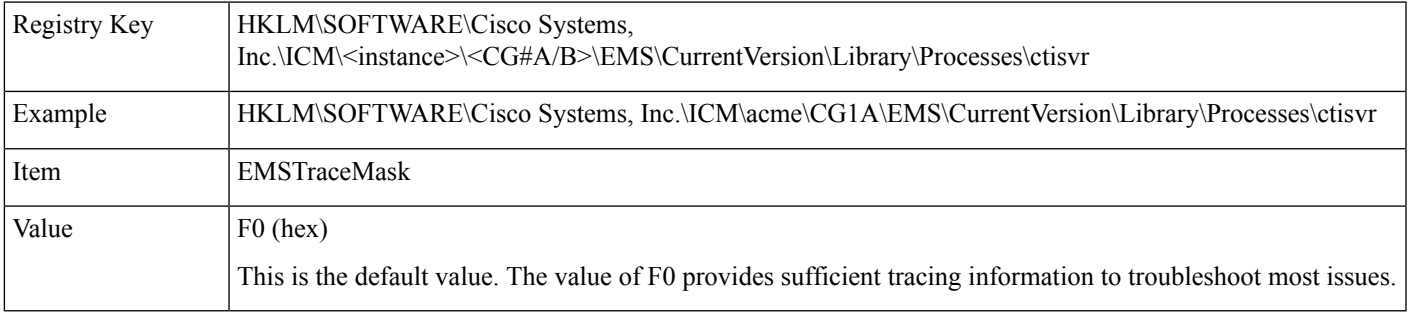

### **Setting CTI Server Default Tracing**

The default tracing level for CTI Server is EMSTraceMask = 0xF0. Do not enable any other tracing at the default trace level. EMSUserData should be NULL.

ProcMon debug commands:

debug /on sets the EMSTraceMask to the default value of 0xF0 and NULL out EMSUserData. No other command is needed to set default tracing.

debug /off sets EMSTraceMask to 0x00 and NULL out EMSUserData.

## <span id="page-13-0"></span>**Setting CTI OS Tracing**

Resetting trace levels with the Unified ICM/Unified CCE Cisco Computer Telephony Integration Option (CTI OS) is accomplished by altering the trace mask saved in the Windows registry. Use the Windows REGEDIT utility to change this numeric value.

#### **Table 5: Setting CTI Server Tracing**

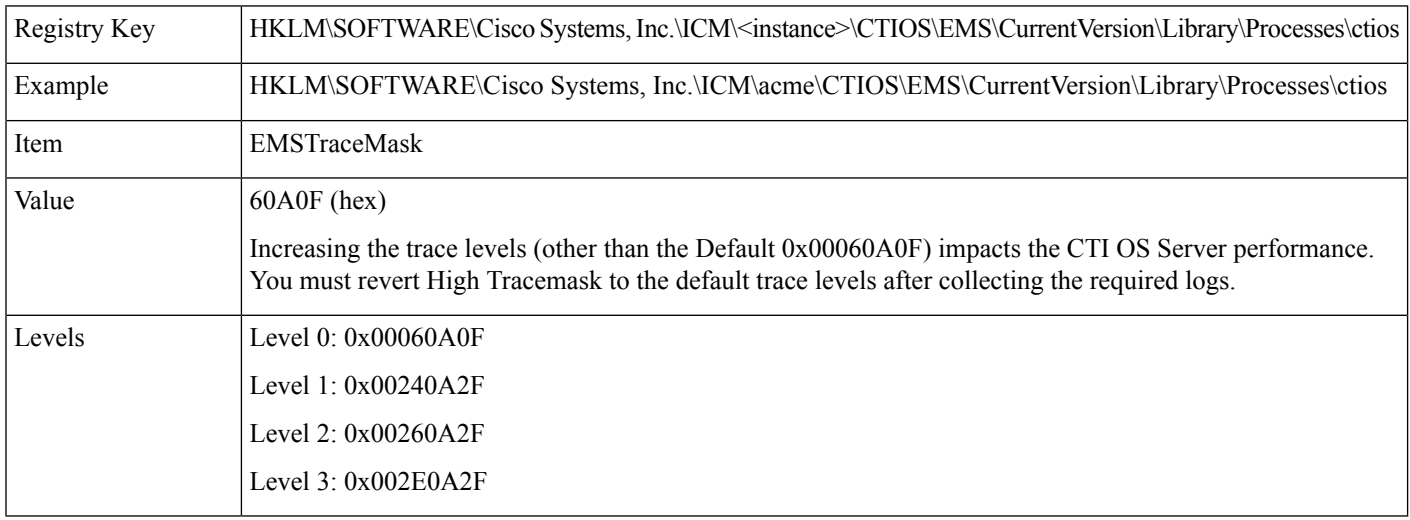

## <span id="page-13-1"></span>**Setting VRU PIM Tracing**

Resetting trace levels with the Unified ICM/Unified CCE VRU Peripheral Interface Manager (PIM) is accomplishing by altering the trace mask and user data values saved in the Windows registry. Use the Windows REGEDIT utility to change these numeric values.

#### **Table 6: Setting VRU PIM Tracing**

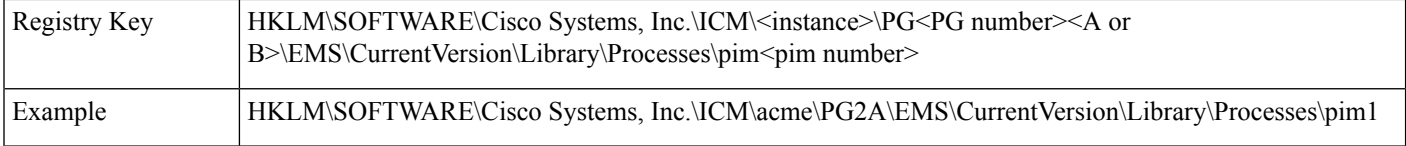

Ш

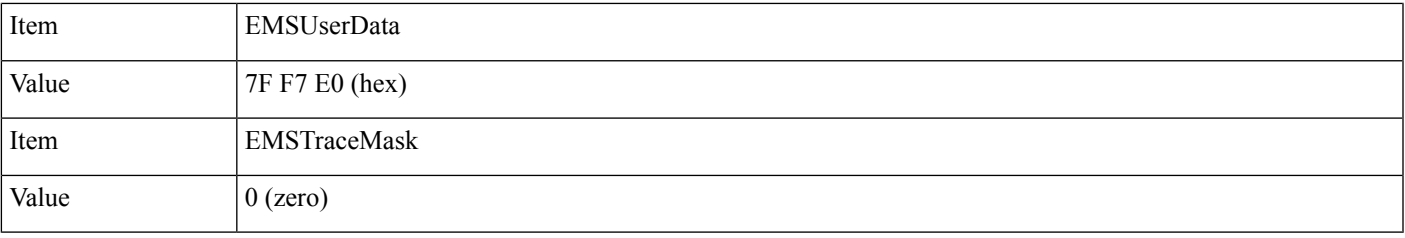

When you collect the trace logs, collect both VRU PIM trace logs and the VRU trace capture file. To obtain VRU trace capture files, run the VRUTRACE tool in the following directory:

\icm\<inst>\<pg><pg number><a or b>\vrucap

For example: \icm\acme\pg2a\vrucap

### **Setting VRU PIM Default Tracing**

The default tracing for VRU PIM consists of a set of tracing levels that currently exist.

ProcMon debug commands:

debug /off turns off all tracing

debug /on enables default tracing only and turns off any previously enabled tracing

## <span id="page-14-0"></span>**Setting Outbound Option Tracing**

The utility tools provide centralized control to set up each component trace level. Additionally, you can manually modify the registry key values.

### **How to Reset CampaignManager Tracing**

To reset CampaignManager trace levels, use the Microsoft Registry Editor (regedit) to modify the trace mask saved in the Windows registry.

Registry Key:

HKLM\SOFTWARE\Cisco Systems, Inc.\ICM\<instance>\LoggerA\EMS\CurrentVersion\Library\Processes\CampaignManager

Example:

HKLM\SOFTWARE\Cisco Systems, Inc.\ICM\m3pc1\LoggerA\EMS\CurrentVersion\Library\Processes\CampaignManager

### **How to Reset baImport Tracing**

To reset baImport trace levels, use the Microsoft Registry Editor (regedit) to modify the trace mask saved in the Windows registry.

Registry Key:

HKLM\SOFTWARE\Cisco Systems, Inc.\ICM\<instance>\LoggerA\EMS\CurrentVersion\Library\Processes\baImport

Example:

HKLM\SOFTWARE\Cisco Systems, Inc.\ICM\m3pc1\LoggerA\EMS\CurrentVersion\Library\Processes\baImport

### **How to Reset Dialer Tracing**

To reset Dialer trace levels, use the Microsoft Registry Editor (regedit) to modify the trace mask saved in the Windows registry.

Registry Key:

HKLM\SOFTWARE\Cisco Systems, Inc.\ICM\<instance>\Dialer\EMS\CurrentVersion\Library\Processes\baDialer

Example:

HKLM\SOFTWARE\Cisco Systems, Inc.\ICM\m3pc1\Dialer\EMS\CurrentVersion\Library\Processes\baDialer

## <span id="page-15-0"></span>**Trace File Retention Settings**

You can modify several Windows registry values to adjust the trace log retention parameters, for example, increase the amount of trace data – extend the trace retention window. To modify the trace log parameters, use the Microsoft Registry Editor (regedit).

Unified ICM/Unified CCE Event Management System (EMS) tracing is stored in a binary format in a set of files in a directory on the local drive following a specific structure.

#### **Trace log file location**

```
[Drive]:\icm\<instance>\<node>\logfiles
```
**Example**

C:\icm\acme\pg1a\logfiles

**Trace log file names**

Process\_YYMMDD\_HHMMSS.ems

#### **Example**

opc\_090713\_123025.ems

This is an OPC trace log file that was created 13 July, 2009 at 12:30:25.

Under the control of the Event Management System, the following rules apply while traces are written to the trace log files:

- If the size of this file is greater than or equal to the maximum (configured) size that a single EMS trace log file is allowed, the file is closed and a new file is created.
- If the maximum number of trace log files for this process is greater than the maximum (configured) number of trace log files, then the oldest trace log file is deleted.
- If the total combined size of all process trace log files is greater than or equal to the maximum (configured) total size of all process trace log files, then the oldest trace log files are deleted until the total size is less than the configured maximum size.

#### **Registry Items**

You can change the following registry item values to increase or decrease the amount of disk space allocated for a single process.

#### **Registry key**

```
HKLM\SOFTWARE\Cisco Systems,
Inc.\ICM\<instance>\<node>\EMS\CurrentVersion\
Library\Processes\<process>
```
#### **Example**

```
HKLM\SOFTWARE\Cisco Systems,
Inc.\ICM\acme\PG1A\EMS\CurrentVersion\Library\ Processes\opc
```
#### **Items**

#### **EMSLogFileMax**

The maximum size, in bytes, of a single trace log file for this process.

#### **EMSLogFileCountMax**

The maximum number of trace log files permitted for this process.

#### **EMSAllLogFilesMax**

The total space allowed for all trace log files (combined size) for this process.

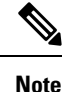

EMSLogFileMax multiplied by EMSLogFileCountMax may be greater than EMSAllLogFilesMax and it often is by default; this is to ensure trace log files created by frequent process restarts (where a number of small trace log files are created) are not lost when the max count is exceeded but very little disk space is used. EMSAllLogFilesMax is used to guarantee that under any circumstances, the maximum amount of disk space allocated is never exceeded.

The default values of these items are evaluated with every release of the Unified ICM/Unified CCE to determine the optimal limits based on disk usage of the application and typical disk capacity of servers available at the time of release. In nearly all cases, the default values are increased over time as disk drive sizes increase.

## <span id="page-16-0"></span>**Router Full Dump Enabled by Default**

In Release 10.0(1), router full dump is enabled by default. This change to the default setting is intended to provide more information to help troubleshoot the issue if a critical process crashes.

The registry key that sets this default is **EMSGenerateSmallMemoryDump**, which is located here: HKLM\SOFTWARE\Cisco Systems, Inc.\ICM\<instanceID>\RouterA\EMS\CurrentVersion\Library\Processes\rtr.

The value of 0x20000032 for this registry key indicates a router full dump will be generated. To generate a mini-dump rather than a full dump, change the last digit to 1 so that the value is 0x20000031.

The middle six digits of the registry key value determine the number of dumps that are kept. If, for example, these digits are all zeros (0x2**000000**2), CCE by default keeps only the last five generated dumps for any component.For the CCE router, however, only the three latest dumps are kept (0x2**000003**2) by default, since the size of the full dump can be up to 2GB. Keep disk space usage in mind when selecting the number of dumps you want to retain.

If the CCE Router crashes, provide the full dump (the .mdmp file generated under the icm\<instanceid>ra\logfiles directory), the PDB file (for example, router.pdb) from the icm\bin directory, and the associated executable (router.exe) from the icm\bin directory.

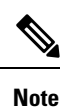

The registry key value is set to the default value of 0x20000032 on a new install or upgrade, or whenever you run Web Setup.